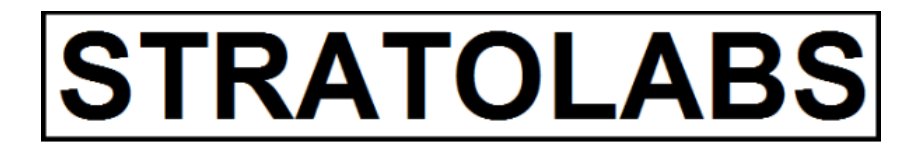

**STRATOLABS** 

Getting Started

FTP SSL/TLS Client für Windows Betriebssysteme\*

**STRATOLABS** 2.12.2019

### INHALTSVERZEICHNIS

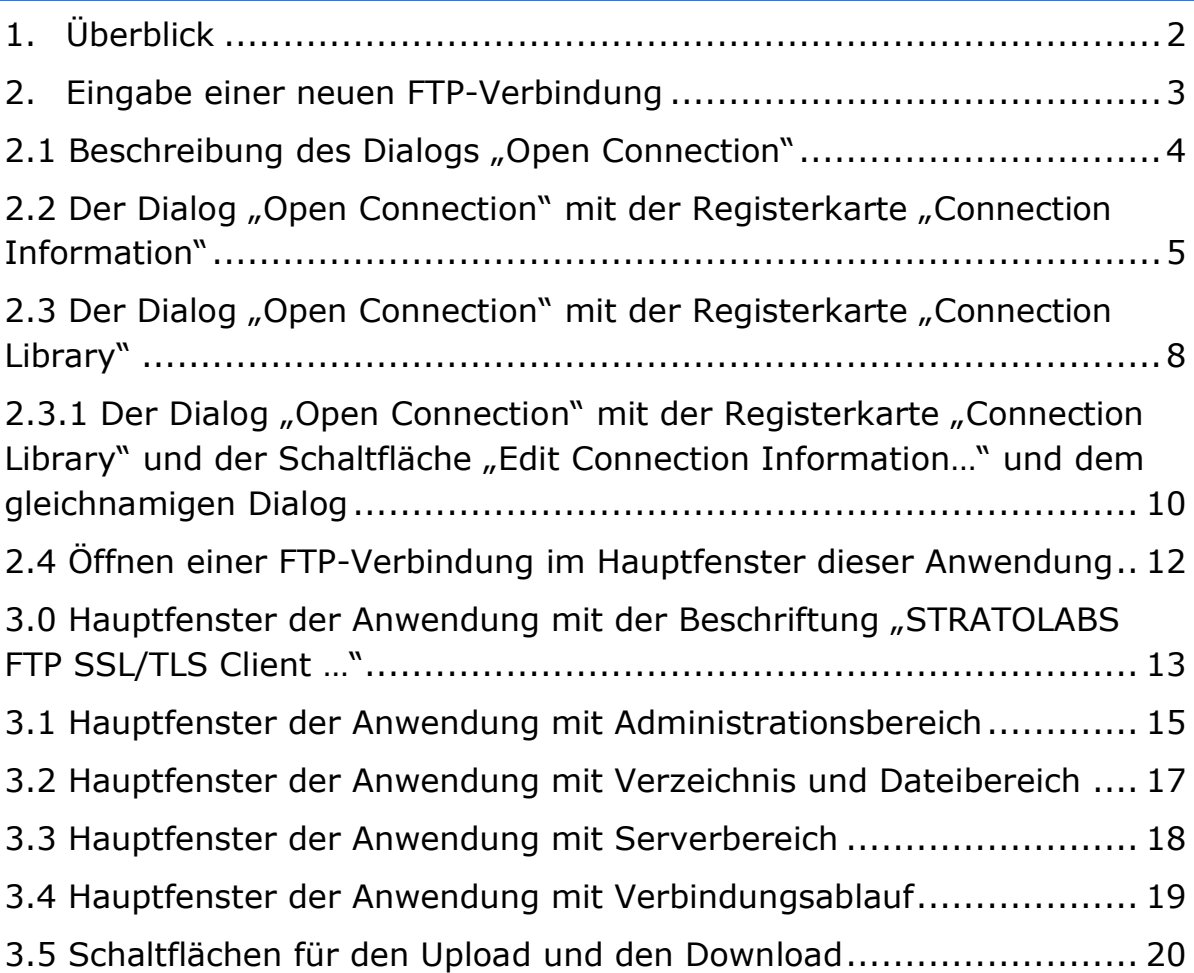

**STRATOLABS** 

Authorship seit 2019 Christian Benz Copyright seit 2020 STRATOLABS mit STRATOLABS Christian Benz Alle Rechte vorbehalten. Alle Angaben ohne Gewähr. [www.stratolabs.de](http://www.stratolabs.de/) – [contact@stratolabs.de](mailto:contact@stratolabs.deA) Seite **1** von **20**

### <span id="page-2-0"></span>1. ÜBERBLICK

TRATOLABS

Hier ist beschrieben, wie Sie sich in der STRATOLABS-Anwendung "FTP SSL/TLS Client für Windows Betriebssysteme\*" zurechtfinden.

Die Anwendung liegt momentan im ersten Release und darin in der ersten Version vor.

Diese Anwendung erweitert dabei die STRATOLABS-Anwendung "FTP Client für Windows Betriebssysteme\*, welche momentan im ersten Release und darin in der dritten Version vorliegt, sowie im zweiten Release und darin in der ersten Version für die Zukunft.

Unterstützt von der STRATOLABS-Anwendung "FTP SSL/TLS Client für Windows Betriebssysteme\*" werden die Windows Betriebssysteme\* in den Versionen 2019, 2016, 10, 2012, 8.1, 8, 7.

*Das Ziel ist mit Bereitstellung dieser Anwendung mit FTP auf einen FTP-Server zuzugreifen. Hierbei wird zusätzlich zu FTP die Datenübertragung mittels SSL (Secure Sockets Layer) bzw. TLS (Transport Layer Security) unterstützt.*

Umfang dieser Anwendung ist die Datenübertragung für *aktuelle und stabile* Windows IIS FTP-Server, FTP-Server, Linux-FTP-Server, Unix-FTP-Server, Netware-FTP-Server und Open-Source-FTP-Server.

Zur Nutzung dieser STRATOLABS-Anwendung brauchen Sie einen gültigen STRATOLABS-Lizenzbrief.

Diesen personalisierten STRATOLABS-Lizenzbrief erhalten Sie nur von STRATOLABS mit STRATOLABS Christian Benz nach erfolgter Entrichtung der einmalig zuzahlenden Lizenzgebühr.

Biberach an der Riss, im April 2020 Christian Benz.

Authorship seit 2019 Christian Benz Copyright seit 2020 STRATOLABS mit STRATOLABS Christian Benz Alle Rechte vorbehalten. Alle Angaben ohne Gewähr.

[www.stratolabs.de](http://www.stratolabs.de/) – [contact@stratolabs.de](mailto:contact@stratolabs.deA) Seite 2 von 20

### <span id="page-3-0"></span>2. EINGABE EINER NEUEN FTP-VERBINDUNG

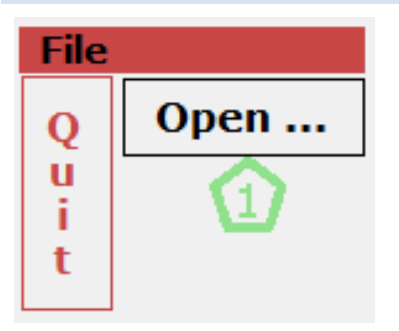

Mit Drücken der Schaltfläche mit der Beschriftung "Open …" (Markierung Eins) im Hauptfenster der Anwendung öffnet sich der Dialog "Open Connection" (siehe Punkt 2.1).

Authorship seit 2019 Christian Benz Copyright seit 2020 STRATOLABS mit STRATOLABS Christian Benz Alle Rechte vorbehalten. Alle Angaben ohne Gewähr. [www.stratolabs.de](http://www.stratolabs.de/) – [contact@stratolabs.de](mailto:contact@stratolabs.deA) Seite **3** von **20**

### <span id="page-4-0"></span>2.1 BESCHREIBUNG DES DIALOGS "OPEN CONNECTION"

Der Dialog "Open Connection" unterteilt sich in zwei Registerkarten mit den Beschriftungen "Connection Information" und "Connection Library".

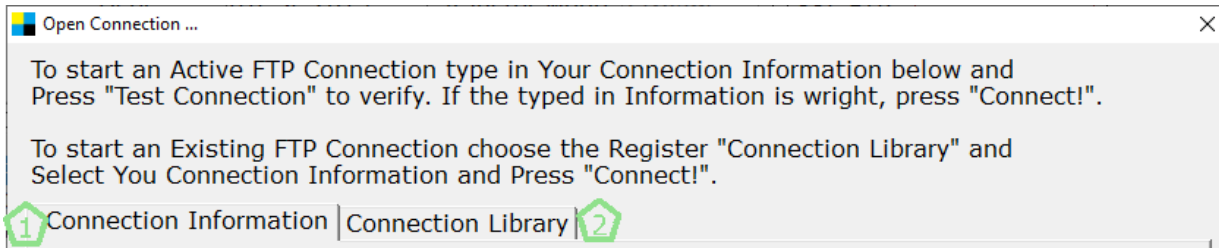

Die beiden Registerkarten (Markierung 1 und Markierung 2) stehen hierbei für folgenden Inhalt und für folgende Funktionen (siehe folgenden Punkt 2.2 und Punkt 2.3).

Authorship seit 2019 Christian Benz Copyright seit 2020 STRATOLABS mit STRATOLABS Christian Benz Alle Rechte vorbehalten. Alle Angaben ohne Gewähr. [www.stratolabs.de](http://www.stratolabs.de/) – [contact@stratolabs.de](mailto:contact@stratolabs.deA) Seite **4** von **20**

### <span id="page-5-0"></span>2.2 DER DIALOG "OPEN CONNECTION" MIT DER REGISTERKARTE "CONNECTION INFORMATION"

Die Registerkarte "Connection Information" im Dialog "Open Connection" sieht unter Umständen folgendermaßen aus:

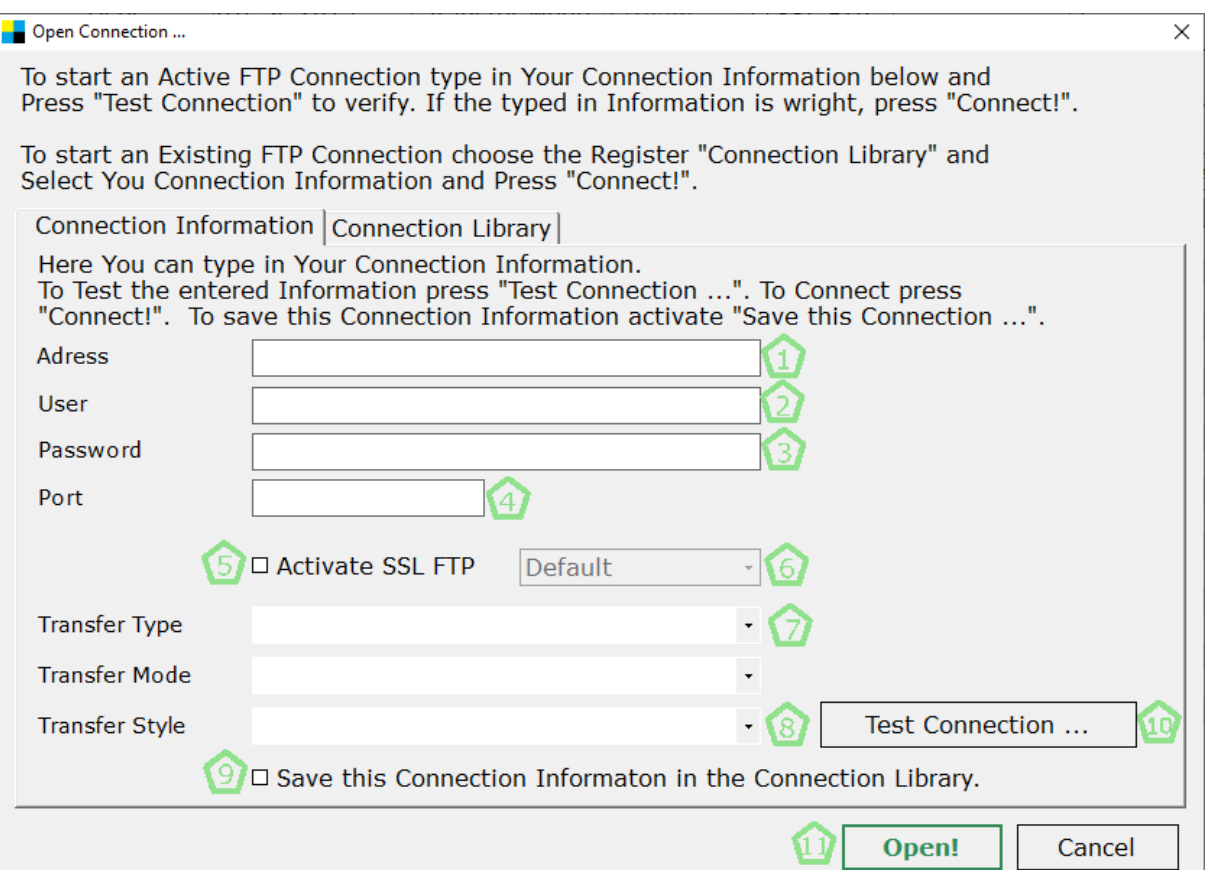

**STRATOLABS** 

Die mit der Beschriftung "Connection Information" versehene Registerkarte bietet die Möglichkeit, Verbindungsdaten (Markierung eins bis acht) zu einer einzelnen Verbindung mit der Tastatur einzugeben um diese dann bei aktivierter Markierung 9 mit Drücken der Schaltfläche "Test Connection ..." (Markierung 10) zu testen. Alternativ zum Testen werden die eingegebenen Verbindungsinformationen durch Drücken der Schaltfläche 11 ins Hauptfenster der Anwendung übernommen (Siehe hierzu Punkt 2.4).

Diese Markierungen sind im Einzelnen:

Authorship seit 2019 Christian Benz Copyright seit 2020 STRATOLABS mit STRATOLABS Christian Benz Alle Rechte vorbehalten. Alle Angaben ohne Gewähr. [www.stratolabs.de](http://www.stratolabs.de/) – [contact@stratolabs.de](mailto:contact@stratolabs.deA) Seite 5 von 20

Markierung Eins: In das Textfeld mit der Beschriftung "Adress" ist die Adresse des FTP-Servers in Form von IPv4 oder IPv6 einzutragen. Alternativ ist auch der Name des www-Servers zulässig.

Markierung Zwei: In das Textfeld mit der Beschriftung "User" ist der Benutzername zum FTP-Server einzugeben.

Markierung Drei: In das Textfeld mit der Beschriftung "Password" ist das zum Benutzername zugehörige Passwort einzugeben.

Markierung Vier: In das Textfeld mit der Beschriftung "Port" ist der zu den Verbindungsinformationen (siehe Markierungen Eins bis Drei) für FTP-Datenübertragungen bereitgestellte serverseitige Port einzugeben. Standard ist hier 21; hierbei sind Anbieterbezogene Abweichungen möglich; fragen Sie im Zweifelsfalle Ihre Serveradministrator.

Markierung Fünf: Activate SSL FTP

Markierung Sechs: Mit der Checkbox bei "SSL/TLS Activation" können Sie die Übertragung mit SSL (Secure Sockets Layer) bzw. TLS (Transport Layer Security) aktivieren.

Markierung Sieben: In der Auswahlbox "Transfer Type" legen Sie den Typ der Datenübertragungen fest. Eine Auswahl besteht hier zwischen Ascii, Binary und Ebcdic.

Markierung Acht: In der Auswahlbox "Transfer Style" sind die beiden Einstallungen "Passive Transfer" und "Active Transfer" vorhanden.

Markierung Neun: Mit der Checkbox bei "Save this Connection in the Connection Library" besteht die Option, die unter Markierung Eins bis Acht eingegebenen Verbindungsinformationen in der "Connection Library" (siehe auch Punkt 2.2) zu speichern um bei weiteren folgenden Serveraufrufen die Verbindungsinformationen nicht nochmals einzugeben sind.

Markierung Zehn: Mit Drücken der Schaltfläche "Test Connection" wird mit den unter Markierung eins bis acht eingegebenen Verbindungsinformationen versucht, eine Verbindung zum Server aufzubauen; sind die Angaben korrekt, wird dies als Meldung ausgegeben;

Authorship seit 2019 Christian Benz Copyright seit 2020 STRATOLABS mit STRATOLABS Christian Benz Alle Rechte vorbehalten. Alle Angaben ohne Gewähr.

[www.stratolabs.de](http://www.stratolabs.de/) – [contact@stratolabs.de](mailto:contact@stratolabs.deA) Seite 6 von 20

**STRATOLABS** 

sind die Verbindungsinformationen fehlerhaft oder falsch, wird dies durch eine Meldung ausgegeben.

Markierung Elf: Mit der Schaltfläche "Open!" werden die innerhalb der Registerkarte "Connection Information" eingegebenen Verbindungsinformationen ins Hauptfenster der Anwendung übernommen (Siehe hierzu Punkt 2.4).

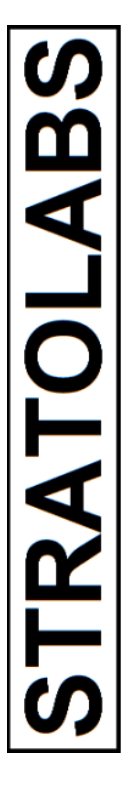

Authorship seit 2019 Christian Benz Copyright seit 2020 STRATOLABS mit STRATOLABS Christian Benz Alle Rechte vorbehalten. Alle Angaben ohne Gewähr. [www.stratolabs.de](http://www.stratolabs.de/) – [contact@stratolabs.de](mailto:contact@stratolabs.deA) Seite **7** von **20**

### <span id="page-8-0"></span>2.3 DER DIALOG "OPEN CONNECTION" MIT DER REGISTERKARTE "CONNECTION LIBRARY"

Die Registerkarte "Connection Library" im Dialog "Open Connection" sieht im Beispiel dieses kurzen Überblicks auf die Anwendung folgendermaßen aus:

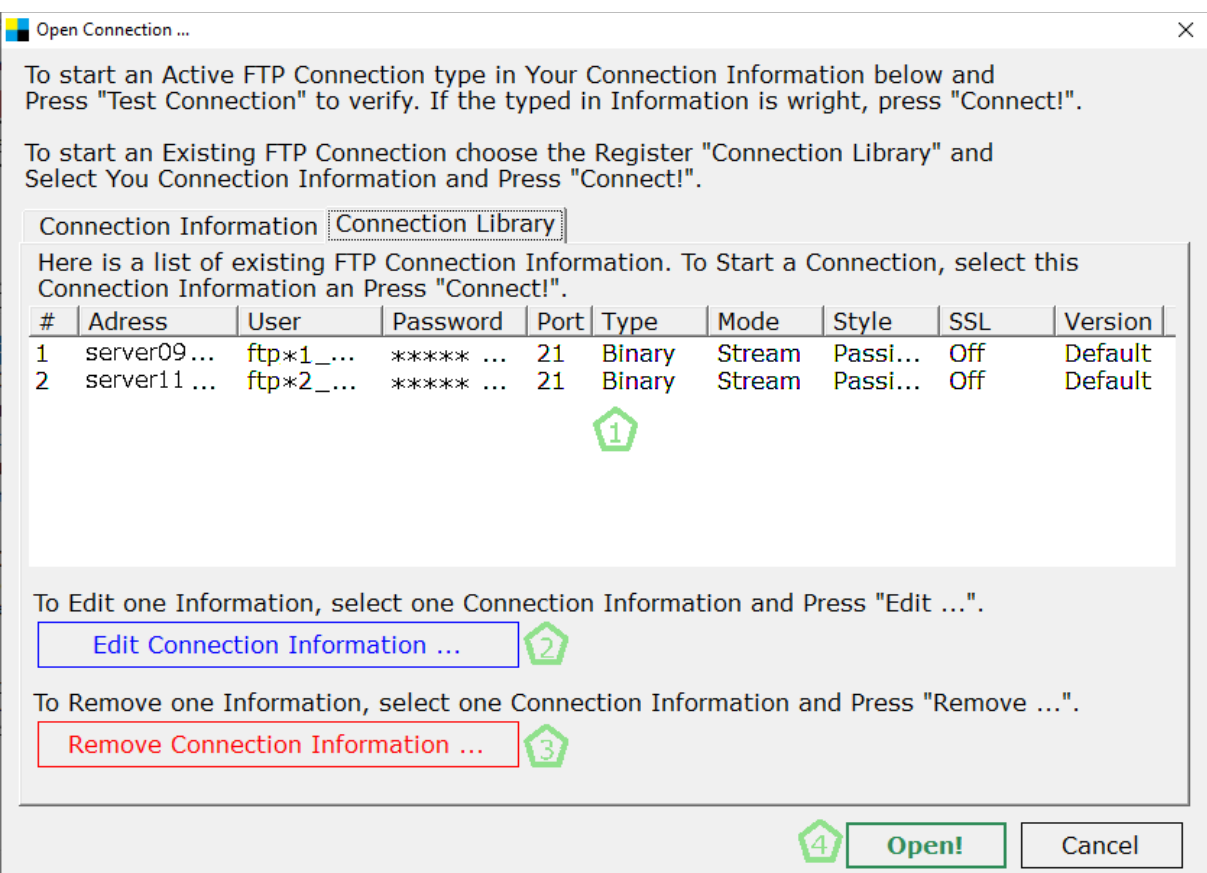

Die mit der Beschriftung "Connection Library" versehene Registerkarte bietet die Möglichkeit, aus den gespeicherten Verbindungsdaten (Markierung Eins) die Verbindungsdaten zu einer einzelnen Verbindung auszuwählen und über die Schaltfläche "Open!" ins Hauptfenster zum Verbinden über die Schaltfläche "Connect!" zu übernehmen (siehe Punkt 3.1).

Mit der Schaltfläche "Edit Connection Information ..." (Markierung Zwei) können die Verbindungsdaten einer bereits gespeicherten und unter

Authorship seit 2019 Christian Benz Copyright seit 2020 STRATOLABS mit STRATOLABS Christian Benz Alle Rechte vorbehalten. Alle Angaben ohne Gewähr.

[www.stratolabs.de](http://www.stratolabs.de/) – [contact@stratolabs.de](mailto:contact@stratolabs.deA) Seite 8 von 20

Markierung Eins ausgewählten Verbindung bearbeitet werden (Siehe hierzu Punkt 2.3.1).

Mit der Schaltfläche "Remove Connection Information ..." (Markierung 3) können die Verbindungsdaten einer bereits gespeicherten und unter Markierung Eins ausgewählten Verbindung gelöscht werden.

Markierung Vier: Mit der Schaltfläche "Open!" wird die innerhalb der Registerkarte ""Connection Information" ausgewählte Verbindungsinformation ins Hauptfenster der Anwendung übernommen (Siehe hierzu Punkt 3.1 mit der Markierung 5).

Authorship seit 2019 Christian Benz Copyright seit 2020 STRATOLABS mit STRATOLABS Christian Benz Alle Rechte vorbehalten. Alle Angaben ohne Gewähr. [www.stratolabs.de](http://www.stratolabs.de/) – [contact@stratolabs.de](mailto:contact@stratolabs.deA) Seite 9 von 20

<span id="page-10-0"></span>2.3.1 DER DIALOG "OPEN CONNECTION" MIT DER REGISTERKARTE "CONNECTION LIBRARY" UND DER SCHALTFLÄCHE "EDIT CONNECTION INFORMATION…" UND DEM GLEICHNAMIGEN DIALOG

Mit der Schaltfläche mit der Beschriftung "Edit Connection Information ..." wird folgender Dialog mit der Beschriftung "Edit Connection Information" angezeigt.

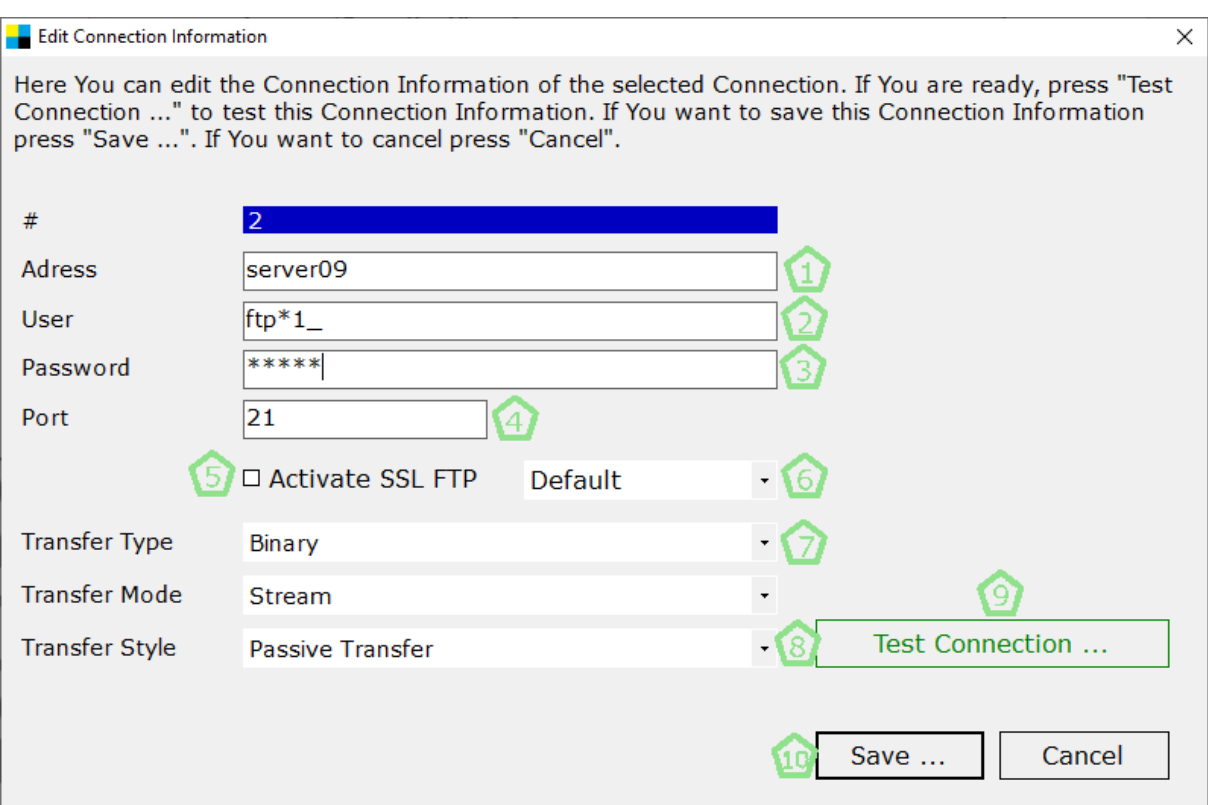

In diesem Dialog stehen die Markierungen Eins bis Zehn für folgenden Inhalt bzw. für folgende Funktion:

Markierung Eins: In das Textfeld mit der Beschriftung "Adress" ist die Adresse des FTP-Servers in Form von IPv4 oder IPv6 einzutragen. Alternativ ist auch der Name des www-Servers zulässig.

Markierung Zwei: In das Textfeld mit der Beschriftung "User" ist der Benutzername zum FTP-Server einzugeben.

Markierung Drei: In das Textfeld mit der Beschriftung "Password" ist das zum Benutzername zugehörige Passwort einzugeben.

Authorship seit 2019 Christian Benz

TRATOLABS

Copyright seit 2020 STRATOLABS mit STRATOLABS Christian Benz

Alle Rechte vorbehalten. Alle Angaben ohne Gewähr.

[www.stratolabs.de](http://www.stratolabs.de/) – [contact@stratolabs.de](mailto:contact@stratolabs.deA) Seite **10** von **20**

Markierung Vier: In das Textfeld mit der Beschriftung "Port" ist der zu den Verbindungsinformationen (siehe Markierungen Eins bis Drei) für FTP-Datenübertragungen bereitgestellte serverseitige Port einzugeben. Standard ist hier 21; hierbei sind Anbieterbezogene Abweichungen möglich; fragen Sie im Zweifelsfalle Ihre Serveradministrator.

Markierung Fünf: Activate SSL FTP

Markierung Sechs: Mit der Checkbox bei "SSL/TLS Activation" können Sie die Übertragung mit SSL (Secure Sockets Layer) bzw. TLS (Transport Layer Security) aktivieren.

Markierung Sieben: In der Auswahlbox mit der Beschriftung "Transfer Type" legen Sie den Typ der Datenübertragungen fest. Eine Auswahl besteht hier zwischen Ascii, Binary und Ebcdic.

Markierung Acht: In der Auswahlbox mit der Beschriftung "Transfer Style" sind die beiden Einstallungen "Passive Transfer" und "Active Transfer" vorhanden.

Markierung Neun: Mit Drücken der Schaltfläche mit der Beschriftung "Test Connection …" können die eingegebenen Verbindungsinformationen getestet werden. Hierzu wird ein Verbindungsversuch unternommen und als Ergebnis wird eine Meldung ausgegeben, ob die Verbindungsinformationen schlüssig sind oder ob diese fehlerhaft oder falsch sind.

Markierung Zehn: Mit der Schaltfläche mit der Beschriftung "Save ..." werden die innerhalb der Registerkarte "Edit Connection Information" enthaltenen Verbindungsinformationen gespeichert.

Authorship seit 2019 Christian Benz Copyright seit 2020 STRATOLABS mit STRATOLABS Christian Benz Alle Rechte vorbehalten. Alle Angaben ohne Gewähr. [www.stratolabs.de](http://www.stratolabs.de/) – [contact@stratolabs.de](mailto:contact@stratolabs.deA) Seite **11** von **20**

### <span id="page-12-0"></span>2.4 ÖFFNEN EINER FTP-VERBINDUNG IM HAUPTFENSTER DIESER ANWENDUNG

Die erforderlichen Felder zum Öffnen einer Verbindung zu einem FTP-Server sind die folgenden:

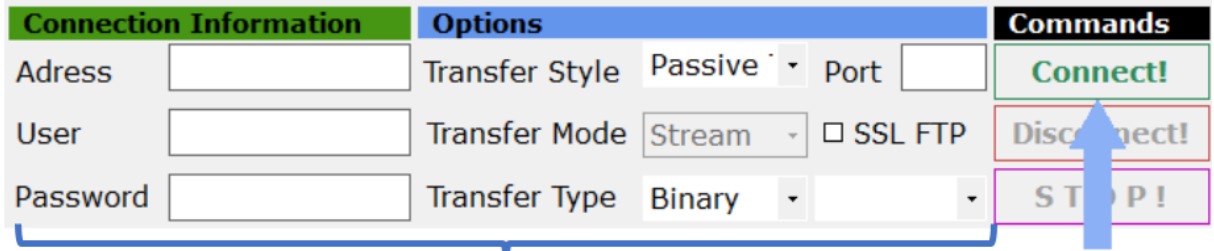

### **Connection Information**

Wenn alle richtigen Daten der Connection Information eingegeben sind oder vorher aus dem Dialog "Open Conneciton" bzw. aus der "Connection Library" übernommen worden sind, kann mit Drücken der Schaltfläche "Connect!" eine Verbindung zum angegebenen FTP-Server aufgebaut werden.

TRATOLABS

Authorship seit 2019 Christian Benz Copyright seit 2020 STRATOLABS mit STRATOLABS Christian Benz Alle Rechte vorbehalten. Alle Angaben ohne Gewähr. [www.stratolabs.de](http://www.stratolabs.de/) – [contact@stratolabs.de](mailto:contact@stratolabs.deA) Seite **12** von **20**

<span id="page-13-0"></span>3.0 HAUPTFENSTER DER ANWENDUNG MIT DER BESCHRIFTUNG "STRATOLABS FTP SSL/TLS CLIENT …"

Das Hauptfenster dieser STRATOLABS-Anwendung untergliedert sich in fünf unterschiedliche Bereiche (Siehe Markierungen eins bis fünf):

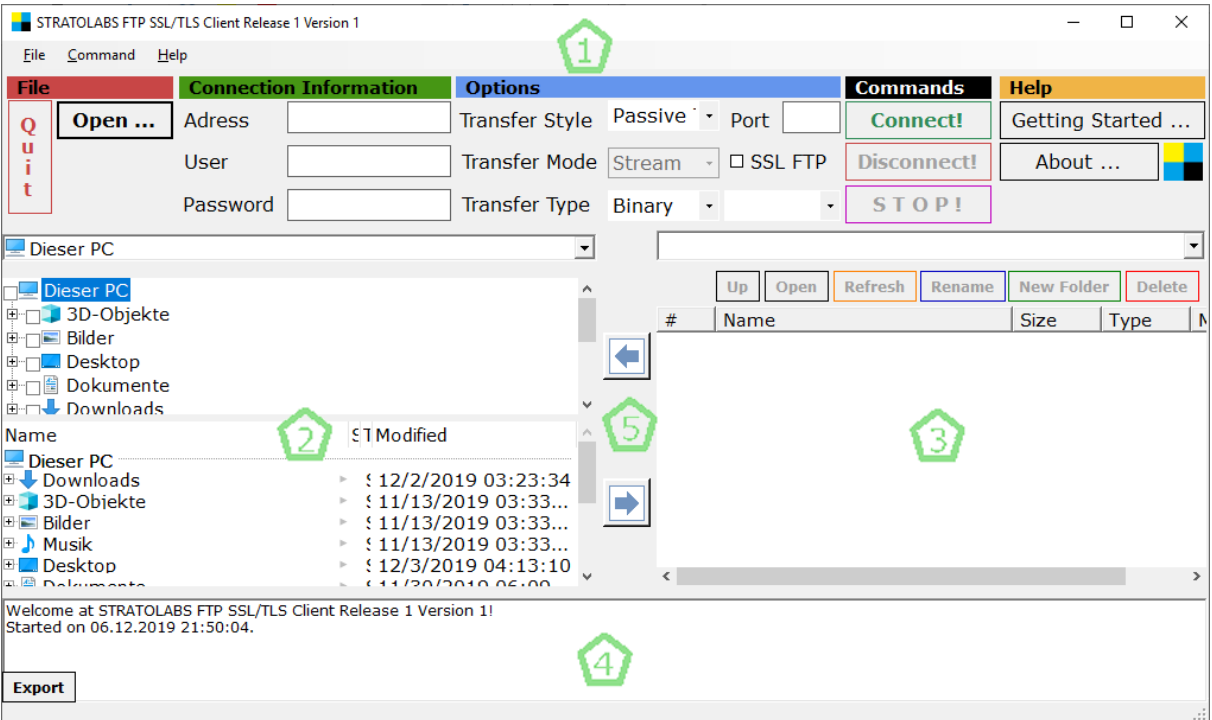

Markierung 1: Der obere Bereich des Hauptfensters untergliedert sich in die darstellerische wie farbliche Zusammenfassungen "File", "Connection Information", "Options", "Commands" und "Help" und kann als Administrationsbereich betrachtet werden (siehe Punkt 3.1).

Markierung 2: Im linken Bereich des Hauptfensters sind die Auswahlmöglichkeiten von Verzeichnis und Dateien angezeigt, die für die Datenübertragung auf den Server bzw. vom Server auf die lokalen Speicherressourcen erforderlich sind (siehe Punkt 3.2).

Markierung 3: Im rechten Bereich des Hauptfensters wird der Inhalt des verbundenen Servers angezeigt und mehrere Schaltflächen. Diese Schaltflächen haben die Beschriftungen "Up", "Open", "Refresh", "Rename", "New Folder" und "Delete" (siehe Punkt 3.3).

Authorship seit 2019 Christian Benz Copyright seit 2020 STRATOLABS mit STRATOLABS Christian Benz Alle Rechte vorbehalten. Alle Angaben ohne Gewähr. [www.stratolabs.de](http://www.stratolabs.de/) – [contact@stratolabs.de](mailto:contact@stratolabs.deA) Seite **13** von **20**

Markierung 4: Im unteren Bereich des Hauptfensters wird der Verbindungsablauf angezeigt. Hier werden alle im Übertragungs- und Bearbeitungsverlauf erforderlichen Schritte durch Systemmeldungen ausgegeben. Diese können durch Drücken der Schaltfläche "Export" (unten links im Bild) in einer Textdatei gespeichert werden (siehe Punkt 3.4).

Markierung 5: In der Mitte des Hauptfensters sind die beiden Schaltflächen für den Upload und den Download positioniert (siehe Punkt 3.5).

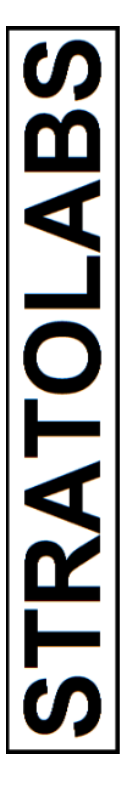

Authorship seit 2019 Christian Benz Copyright seit 2020 STRATOLABS mit STRATOLABS Christian Benz Alle Rechte vorbehalten. Alle Angaben ohne Gewähr. [www.stratolabs.de](http://www.stratolabs.de/) – [contact@stratolabs.de](mailto:contact@stratolabs.deA) Seite **14** von **20**

### <span id="page-15-0"></span>3.1 HAUPTFENSTER DER ANWENDUNG MIT ADMINISTRATIONSBEREICH

Im Administrationsbereich des Hauptfensters sieht unter Umständen folgendermaßen aus und untergliedert sich in sechs Markierungen:

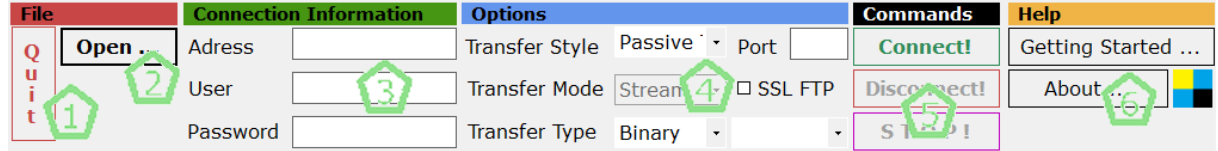

Markierungen 1: Mit der Schaltfläche mit der Beschriftung "Quit" kann diese Anwendung beendet werden.

Markierungen 2: Mit der Schaltfläche mit der Beschriftung "Open ..." kann (wie unter Punkt 2 beschrieben) die Verbindungsdaten geladen werden.

Markierungen 3: In die Textfelder mit den Beschriftungen Adress, User und Password werden die zu einem FTP-Server notwendigen Verbindungsdaten eingegeben.

Markierungen 4: Im Bereich "Options" werden Einstellungen zu den Verbindungsdaten vorgenommen, so unter anderem der vom FTP-Server für Übertragungen bereit gestellte Port (Standard ist hier Port 21); erkundigen Sie sich hier bei Ihrem Server-Administrator Ihres FTP-Servers oder lesen Sie es in der Dokumentation des FTP-Servers nach.

Markierungen 5: Mit der Schaltfläche mit der Beschriftung "Connect!" wird zu den korrekten vorhandenen Verbindungsdaten und -parametern eine Verbindung zum FTP-Server aufgebaut. Mit der Schaltfläche mit der Beschriftung "Disconnect!" wird eine geöffnete Verbindung zum FTP-Server beendet und mit "S T O P !" wird der aktuelle Transfer im Upload oder Download beendet.

Authorship seit 2019 Christian Benz Copyright seit 2020 STRATOLABS mit STRATOLABS Christian Benz Alle Rechte vorbehalten. Alle Angaben ohne Gewähr. [www.stratolabs.de](http://www.stratolabs.de/) – [contact@stratolabs.de](mailto:contact@stratolabs.deA) Seite **15** von **20**

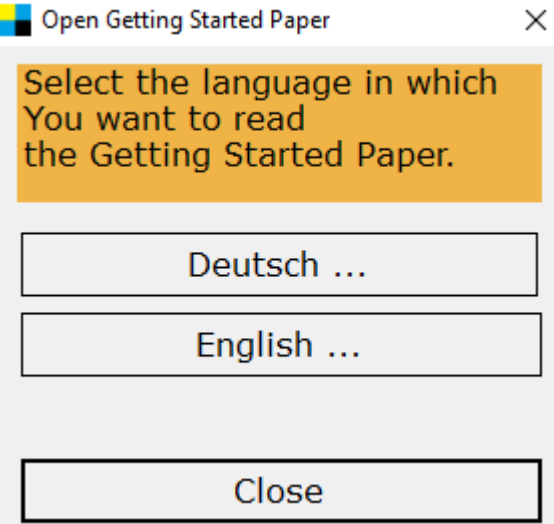

Markierungen 6: Mit der Schaltfläche "Getting Started" erhalten Sie über den im folgenden dargestellten Dialog diese kurze Einführung ("Getting Started") geöffnet, welche im Format PDF und XPS im Installationsverzeichnis dieser Anwendung abgelegt ist.

About ...

Und über die Schaltfläche mit der Beschriftung "About ..." sind Hinweise zum Autor und zum Copyright dieser STRATOLABS-Anwendung ersichtlich.

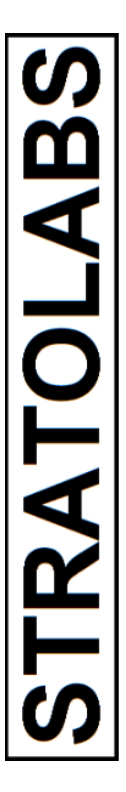

Authorship seit 2019 Christian Benz Copyright seit 2020 STRATOLABS mit STRATOLABS Christian Benz Alle Rechte vorbehalten. Alle Angaben ohne Gewähr. [www.stratolabs.de](http://www.stratolabs.de/) – [contact@stratolabs.de](mailto:contact@stratolabs.deA) Seite **16** von **20**

### <span id="page-17-0"></span>3.2 HAUPTFENSTER DER ANWENDUNG MIT VERZEICHNIS UND DATEIBEREICH

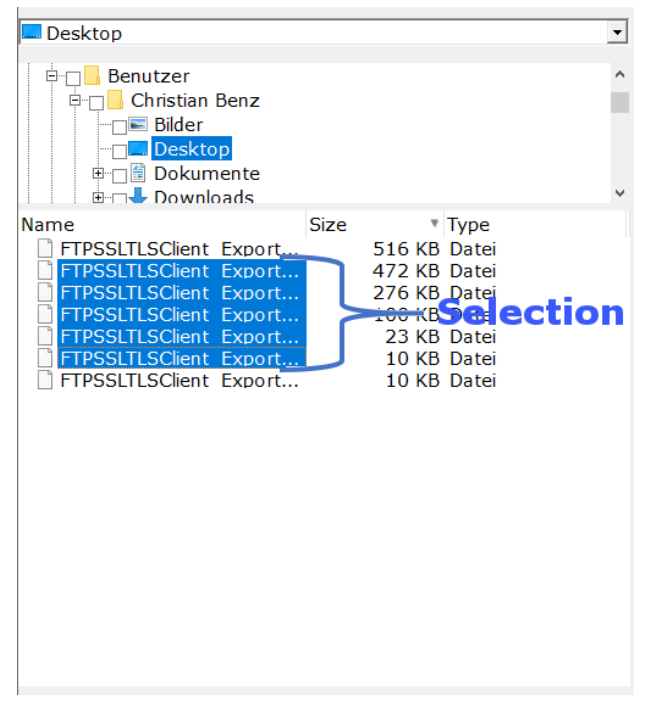

Im linken Bereich des Hauptfensters sind die Auswahlmöglichkeiten von Verzeichnis und Dateien angezeigt, die für die Datenübertragung auf den Server bzw. vom Server auf die lokalen Speicherressourcen erforderlich sind.

Hierbei gilt, dass für Verzeichnisund Dateiübertragungen eine Auswahl mit der Maus erforderlich ist. Farblich hinterlegte Einträge werden hier ins und unterhalb des aktuell ausgewählten Pfades auf den FTP-Server übertragen.

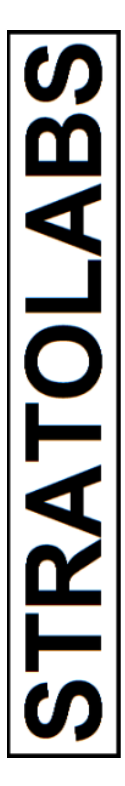

Authorship seit 2019 Christian Benz Copyright seit 2020 STRATOLABS mit STRATOLABS Christian Benz Alle Rechte vorbehalten. Alle Angaben ohne Gewähr. [www.stratolabs.de](http://www.stratolabs.de/) – [contact@stratolabs.de](mailto:contact@stratolabs.deA) Seite **17** von **20**

#### <span id="page-18-0"></span>3.3 HAUPTFENSTER DER ANWENDUNG MIT SERVERBEREICH

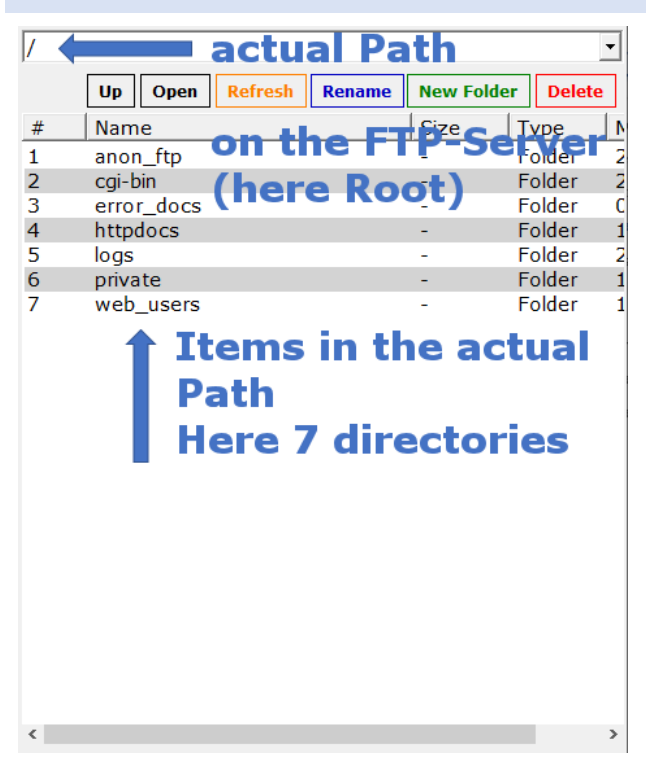

Im rechten Bereich des Hauptfensters wird der Inhalt des verbundenen Servers angezeigt.

Die Schaltflächen mit Textbeschriftung erklären sich hierbei durch deren Beschriftung.

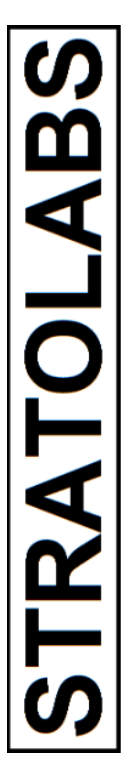

Authorship seit 2019 Christian Benz Copyright seit 2020 STRATOLABS mit STRATOLABS Christian Benz Alle Rechte vorbehalten. Alle Angaben ohne Gewähr. [www.stratolabs.de](http://www.stratolabs.de/) – [contact@stratolabs.de](mailto:contact@stratolabs.deA) Seite 18 von 20

#### <span id="page-19-0"></span>3.4 HAUPTFENSTER DER ANWENDUNG MIT VERBINDUNGSABLAUF

Im unteren Bereich des Hauptfensters wird der Verbindungsablauf angezeigt.

Hier werden alle im Übertragungs- und Bearbeitungsverlauf erforderlichen Schritte durch Systemmeldungen ausgegeben.

Diese können durch Drücken der Schaltfläche "Export" (unten links im Bild) in einer Textdatei gespeichert werden.

Die Darstellung des Verbindungs- und Übertragungsablaufs kann unter Umständen wie folgt aussehen:

01.12.2019 18:12:38 Statement: 227 Entering Passive Mode (185,117,168,212,217,78). 01.12.2019 18:12:39 Command: LIST / 01.12.2019 18:12:39 Statement: 125 Data connection already open; Transfer starting. 01.12.2019 18:12:39 Data connection established. 19 18:12:39 Statement: 226 Transfer complete.<br>Export 19 18:12:39 Statement:

Authorship seit 2019 Christian Benz Copyright seit 2020 STRATOLABS mit STRATOLABS Christian Benz Alle Rechte vorbehalten. Alle Angaben ohne Gewähr. [www.stratolabs.de](http://www.stratolabs.de/) – [contact@stratolabs.de](mailto:contact@stratolabs.deA) Seite 19 von 20

### <span id="page-20-0"></span>3.5 SCHALTFLÄCHEN FÜR DEN UPLOAD UND DEN DOWNLOAD

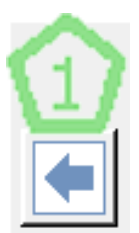

Mit den beiden Schaltflächen für den Upload (Markierung zwei) und den Download (Markierung eins) werden wie unter Punkt 3.2 dargestellt, ausgewählte Daten (Verzeichnisse mit Inhalten und Dateien) von und zum FTP-Server übertragen.

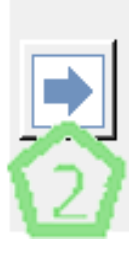

Authorship seit 2019 Christian Benz Copyright seit 2020 STRATOLABS mit STRATOLABS Christian Benz Alle Rechte vorbehalten. Alle Angaben ohne Gewähr. [www.stratolabs.de](http://www.stratolabs.de/) – [contact@stratolabs.de](mailto:contact@stratolabs.deA) Seite **20** von **20**